# Accessing the Evomics 2016 AMI

Goto: http://console.aws.amazon.com Sign up for a new account. Enter your credit card details. Find: ami-2f6f3445 under Community AMIs Launch an instance – it won't work with a "Free Tier" ook carefully at Pricing Information -//aws.amazon.com/ec2/pricing/

## Downloading your Data

From the AMI

#### Using FileZilla on your Local Machine

- Go to <u>https://filezilla-project.org/download.php?show\_all=1</u>
- Download the package for your local machine: e.g. Mac OS X or Windows
- Ubuntu: sudo apt-get install filezilla
- Other programs exists: e.g. WinSCP (Win) and Fugu (OS X)
- Install and open the program

| fied Permissions |
|------------------|
|                  |
|                  |
|                  |
|                  |
|                  |

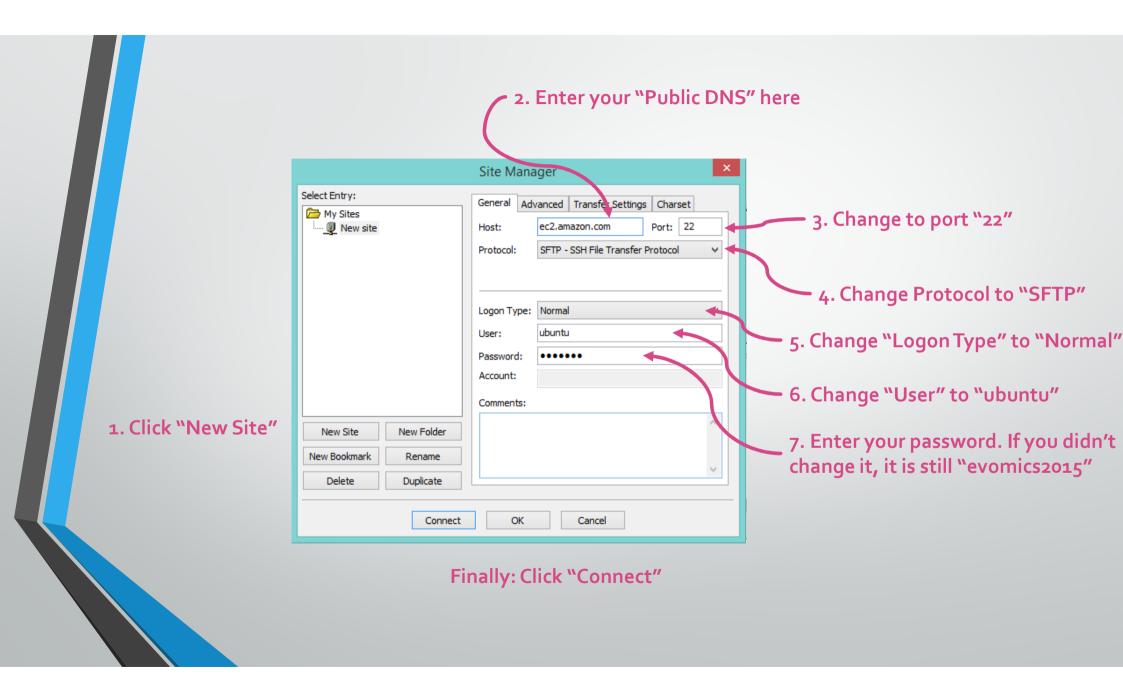

#### Accept the "Unknown host key" message

|   | Unknown host key                                                                                                    |
|---|----------------------------------------------------------------------------------------------------|
| 1 | The server's host key is unknown. You have no guarantee that the server is the computer you think it is. Details Host: ec2-54-226-207-228.compute-1.amazonaws.com:22 Fingerprint: ssh-rsa 2048 7e:74:6e:d2:3b:e4:0f:8a:ea:4e:d7:f0:60:4d:20:d6 |
|   | Trust this host and carry on connecting? Always trust this host, add this key to the cache OK Cancel                                                                                                    |

- Click, "always trust this host...."
- Click "OK"
- This will only happen once....

- This side shows your LOCAL file system
- Choose a logical folder to save you files.
- You can see a hierarchical list of your directories at the top
- Below that you can see the contents of any folder

| Bookmarks <u>H</u> elp                         | conds.                                                                                                    | nnect 🔽                                                                                                    |                                                                                                    |
|------------------------------------------------|----------------------------------------------------------------------------------------------------|----------------------------------------------------------------------------------------------------|----------------------------------------------------------------------------------------------------|
| Password:                                      | conds.                                                                                                    | mect                                                                                                    | v                                                                                                    |
| onds. Local: 3600 seconds. Difference: 3600 se | Remote site: /home/ubuntu                                                                                                    |                                                                                                    | v                                                                                                    |
| ~                                              |                                                                                                    |                                                                                                    |                                                                                                    |
|                                                |                                                                                                    |                                                                                                    |                                                                                                    |
|                                                |                                                                                                    |                                                                                                    |                                                                                                    |
| iletype Last modified                          | Filename                                                                                                    | Filesize Filetype                                                                                                    | Last modified                                                                                                    |
| ocal Disk<br>D Drive                           | <ul> <li>shotgun_metagenomics</li> <li>software</li> <li>stacks</li> <li>temp</li> <li>Templates</li> <li>tmp</li> <li>transcriptomics</li> <li>tutorial_materials</li> </ul> | File folder<br>File folder<br>File folder<br>File folder<br>File folder<br>File folder<br>File folder<br>File folder | 20/01/2014 16:<br>20/01/2014 16:<br>10/01/2014 14:<br>13/11/2013 14:<br>27/12/2013 20:<br>19/10/2012<br>20/01/2014 14:<br>30/12/2013 20: V |
| tion Remote file                               | Size Priority Status                                                                                                    |                                                                                                    |                                                                                                    |
| ccessful transfers                             |                                                                                                    |                                                                                                    |                                                                                                    |
|                                                | tion Remote file                                                                                                    | tion Remote file Size Priority Status                                                                                | tion Remote file Size Priority Status                                                                                                    |

- This side shows your REMOTE file system (your files on the AMI)
- Similarly you see your folder structure and files
- Right-click (command/seconda ry click) on a folder or file and select download.
- It will appear in the bottom window (queue) and download to your local computer.

### SCP

A great tutorial for SCP - <u>https://linuxacademy.com/blog/linux/ssh-and-scp-howto-tips-tricks/</u>